# **YouTestMe**

Customize Score Report

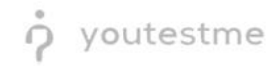

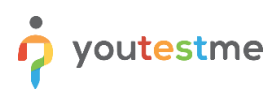

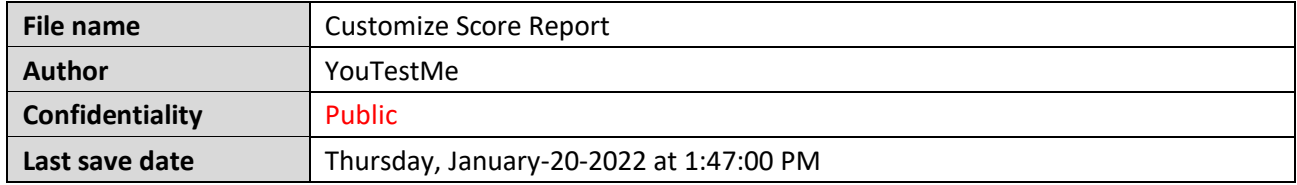

## **Table of Contents**

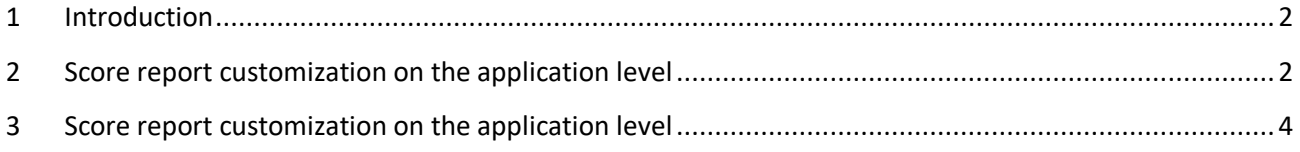

## <span id="page-1-0"></span>**1 Introduction**

This article explains how to customize a PDF version of the score report.

## <span id="page-1-1"></span>**2 Score report customization on the application level**

To customize a score report, click the "**System**" section in the main menu and choose "**Settings and customization**".

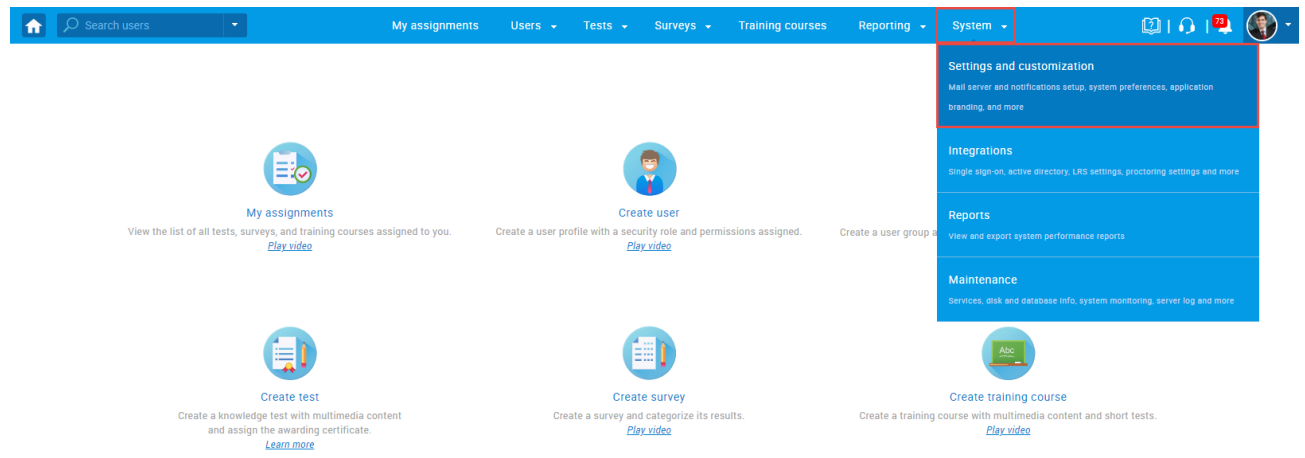

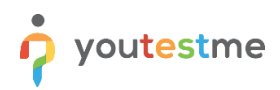

#### Under the "System preferences" side menu, navigate to the "**Score report setup**" tab.

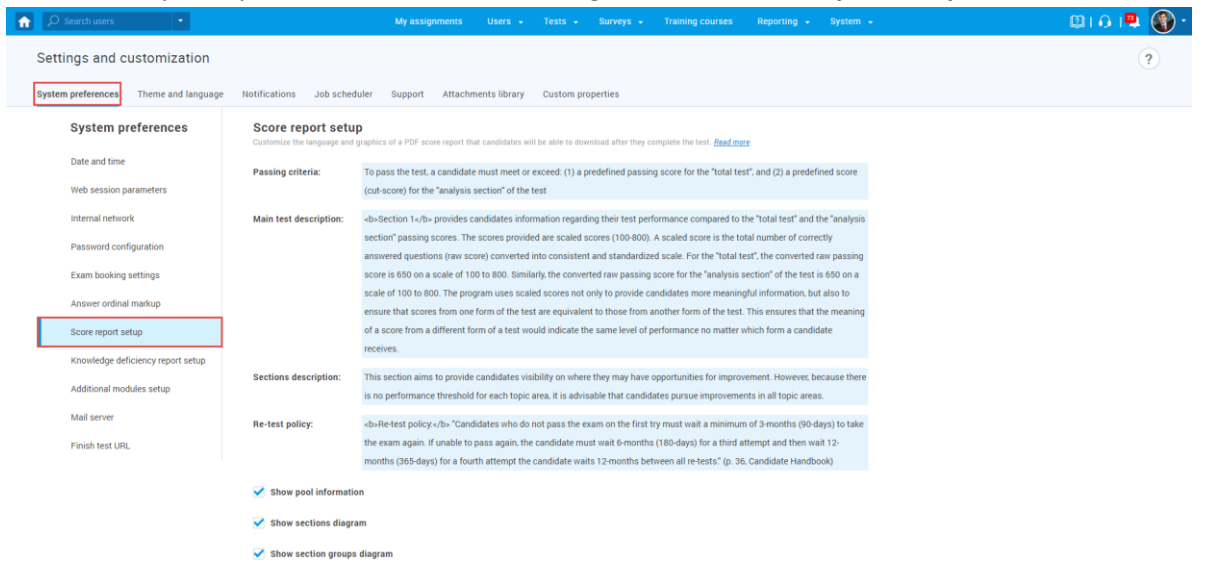

#### Then:

- 1. **Passing criteria** Enter the text on the conditions for taking the test.
- 2. **Main test description** Enter the necessary information about the test.
- 3. **Sections description** Here, you can enter information about sections.
- 4. **Re-test policy** Enter information about retaking the test.
- 5. **Show pool information** Check this option if you want the report to contain information about the pools included in the test.
- 6. **Show sections diagram** Check this option if you want the report to contain information about the candidates' achieved result for each section, the average results of the candidates who fell, and who passed.
- 7. **Show section groups diagram** Check this option if you want the report to contain a diagram for created section groups.
- 8. Click the **"Confirm"** button to save changes.

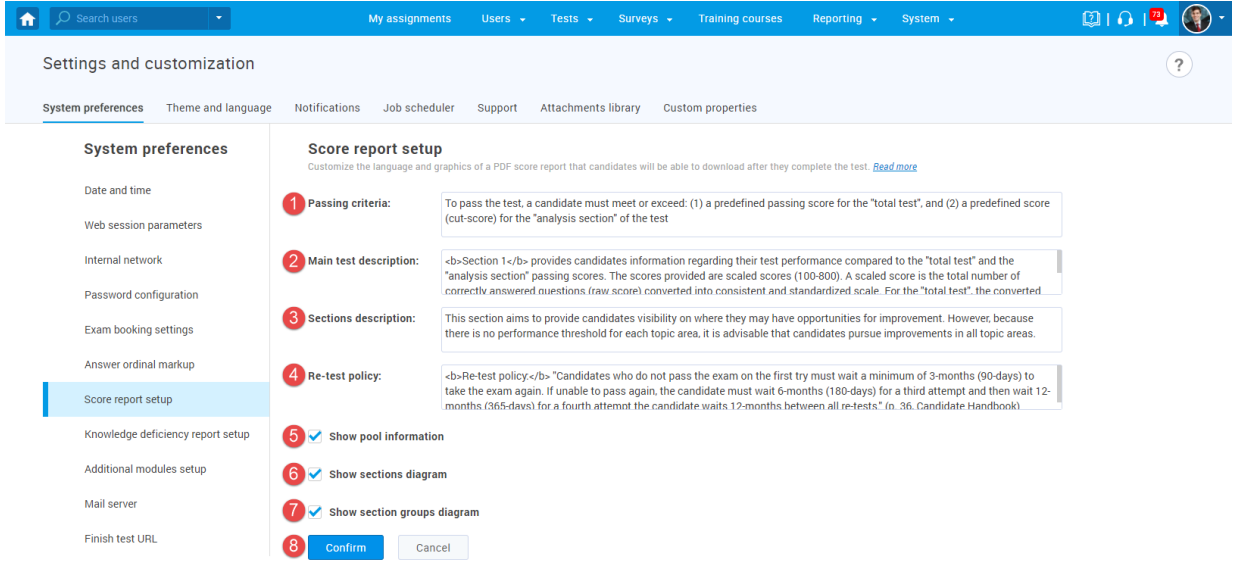

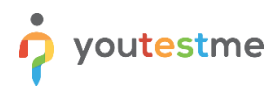

**Note**: This change will be applied to all tests and test attempts (not attempted as well as already finished test attempts).

## <span id="page-3-0"></span>**3 Score report customization on the test level**

To customize score report on a test level:

- 1. Open the desired test.
- 2. Navigate to the "**Score report settings**" tab.
- 3. Click the "**Create custom settings**" button.
- 4. **Passing criteria** Enter the text on the conditions for taking the test.
- 5. **Main test description** Enter the necessary information about the test.
- 6. **Sections description** Here, you can enter information about sections.
- 7. **Re-test policy** Enter information about retaking the test.
- 8. **Show pool information** Check this option if you want the report to contain information about the pools included in the test.
- 9. **Show sections diagram** Check this option if you want the report to contain information about the candidates' achieved result for each section, the average results of the candidates who fell, and who passed.
- 10. **Show section groups diagram** Check this option if you want the report to contain a diagram for created section groups.
- 11. Click the **"Save"** button to save changes.

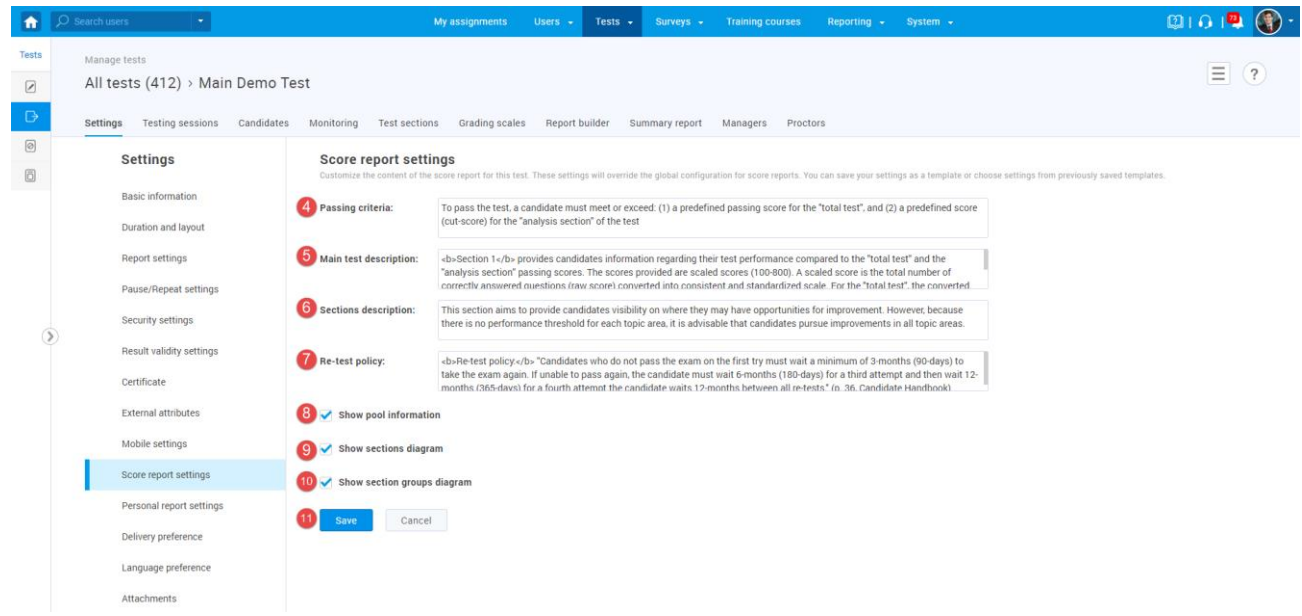

At any moment, you can customize this report for the tests in the draft state as well as for the published tests.